UNIVERSIDADE DE SÃO PAULO - FACULDADE DE FILOSOFIA, LETRAS E CIÊNCIAS HUMANAS - DEPARTAMENTO DE GEOGRAFIA - FFLCH-USP - FLG5139 - Análise e Interpretação de Dados Ambientais e Urbanos - 2018 - Profa. Dra. Rúbia Gomes Morato

Nome:

### **Aula 8 – Exercício sobre mapeamento da qualidade de vida (Ilwis)**

#### **1. Dados de entrada**

A área de estudo é o município de Pouso Alegre, no sul de Minas Gerais e são utilizados arquivos vetoriais e matriciais:

Os arquivos vetoriais são o arquivo de polígonos inundacao\_contornos, descrevendo as áreas sujeitas à inundação, e os arquivos de polígonos associados às tabelas de dados do censo do IBGE: domicílios pa, instrução pa, pessoas pa e responsáveis pa. Os dados utilizados já foram normalizados para o intervalo entre 0 e 1. Há também o arquivo dados insuf, com os setores censitários com ausência de dados.

Os arquivos raster são a composição colorida rec543geo e índice de vegetaçao (NDVI) já georreferenciados; além do arquivo domicílios pa em formato raster.

- Abrir a imagem rec543 para visualizar a área de estudo.
- Abrir a imagem NDVI para observar a distribuição da vegetação na área urbana de Pouso Alegre.
- Abrir a tabela domiciliospa para observar os dados disponíveis. Fazer o mesmo para conhecer as outras tabelas.
- Abrir o mapa domiciliospa. Na janela de opções de visualização (Display options), ativar atributos e selecionar esgoto, selecionar a representação pseudo e clicar em ok. Selecione outros atributos e faça o mesmo com os demais mapas para conhecê-los.

#### **2. Estrutura do Índice**

O índice de qualidade ambiental é o índice sintético, formulado a partir da combinação dos índices de qualidade ambiental urbana, de nível socioeconômico e de educação, conforme os indicadores da figura 1.

Figura 1. Estrutura, fonte de dados e indicadores para o Índice de Qualidade de Vida Urbana (MIRANDA et al, 2012)

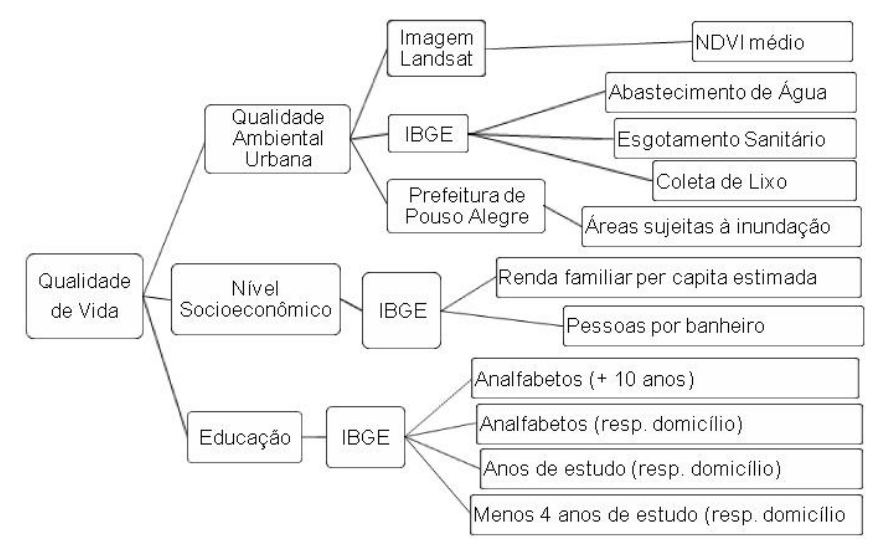

### **3. Integração do NDVI com os dados dos setores censitários**

Para integrar o NDVI com os setores censitários é necessário fazer um cruzamento entre os mapas e calcular o NDVI médio para cada setor censitário.

Na lista de comandos (Operation-List) do lado esquerdo da janela principal do Ilwis, clicar no comando Cross, selecionar domicílios\_pa como mapa 1, NDVI como mapa 2, preencher cross como tabela de saída, habilitar mapa de saída (output map), prencher e cross como mapa de saída e clicar em show.

A tabela Cross possui registros para cada valor de NDVI associado a cada setor censitário. As colunas são domicílios\_pa, NDVI, Npix e Area. Cada pixel possui um valor de NDVI e para cobrir a área do setor censitário são necessários vários pixels, com valores que podem se repetir (o número de vezes aparece na coluna NPix).

Para calcular o NDVI médio é necessário seguir as etapas:

- Na barra de comandos da tabela Cross, digitar a fórmula Etapa1= NDVI\*NPix e clicar em ok.
- No menu da tabela Cross, selecionar a opção Columns e Aggregation. Na janela aberta, selecionar a coluna Etapa1, a função soma (sum), o agrupamento pela coluna domicílios pa, nomear a nova coluna como Etapa2 e clicar em ok.
- No menu da tabela Cross, selecionar a opção Columns e Aggregation. Na janela aberta, selecionar a coluna NPix, a função soma (sum), o agrupamento pela coluna domicílios pa e nomear a nova coluna como Etapa3, nomear a nova coluna como Etapa2 e clicar em ok.
- Na barra de comandos da tabela Cross, digitar a formula NDVIMedio= Etapa2/Etapa3.

Para integrar NDVI médio com os demais dados e calcular o índice de qualidade ambiental é necessário importar a coluna NDVIMedio para a tabela domicíliospa.

Abrir a tabela domiciliospa. No menu da tabela domiciliospa, clicar em Columns e Join, selecionar a tabela Cross, a coluna NDVIMedio e clicar em avançar, confirmar o uso do domínio domiciliospa da tabela atual, clicar em avançar, confirmar o uso do domínio domiciliospa na tabela cross, clicar em avançar, selecionar a função média (average), clicar em avançar, manter o nome NDVIMedio e clicar em concluir e ok.

Para evitar valores negativos, normalizar o NDVI acrescentando 0.05 a todos os valores.

Na barra de comandos da tabela domiciliospa, digitar NDVINorm=NDVIMedio+0.05 e enter.

# **4. Cálculo do Índice de Qualidade ambiental**

Para calcular o índice de qualidade ambiental, na barra de comandos da tabela domiciliospa, digitar a fórmula Quali\_Amb=(agua+esgoto+lixo+NDVINorm+Inundacao)/5 e enter. Na janela de propriedades da coluna, alterar a precisão para 0.001 e clicar em ok.

## **5. Cálculo do índice de Qualidade de vida**

Os índices de educação e nível socioeconômico estão na tabela responsaveispa (colunas IND EDUC e IND SOC ECON, respectivamente). É necessário que todas as colunas estejam na mesma tabela para o cálculo do índice sintético. Então a coluna Quali Amb precisa ser importada da tabela domiciliospa para a tabela responsaveispa.

- Abrir a tabela responsaveispa. No menu da tabela domiciliospa, clicar em Columns e Join, selecionar a tabela domiciliospa, a coluna Quali\_Amb e clicar em avançar, manter o nome Quali\_Amb e clicar em concluir e ok.
- Para calcular o índice de qualidade de vida, na barra de comandos da tabela responsaveispa, digitar a fórmula QUALI\_VIDA=((IND\_EDUC+IND\_SOC\_ECON+Qual\_Amb)/3) e enter. Na janela de propriedades da coluna, alterar a precisão para 0.001 e clicar em ok. Observe os valores mínimo e máximo e anote!
- Abrir o mapa responsaveispa. Na janela de opções de visualização, ativar atributos e selecionar QUALI VIDA. Clicar em Representação e no ícone botão de criação (amarelo à direita). Nomear como quali vida, desabilitar a porcentagem e clicar em ok. Clique duas vezes no valor máximo, altere para o valor anotado e clique em enter. Faça o mesmo para o valor mínimo. Clique duas vezes na faixa preta ao lado do valor mínimo e altere para branco. Clique duas vezes na faixa branca ao lado do valor máximo e altere para vermelho. Clique em ok na janela de opções de visualização.
- No menu do mapa responsaveispa aberto, clique em Layer, Add Layer e selecione o mapa dados\_insuf, clique em ok e confirme com ok na janela de opções de visualização.

## **Referência**

MIRANDA, L., MORATO, R., & KAWAKUBO, F. (2012). MAPEAMENTO DA QUALIDADE DE VIDA URBANA EM POUSO ALEGRE, SUL DE MINAS GERAIS. Revista Do Departamento De Geografia, 24, 24-36. Disponível em: https://doi.org/10.7154/RDG.2012.0024.0002.